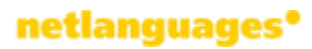

# Students' guide to the Net Languages platform **General English**

## **Contents**

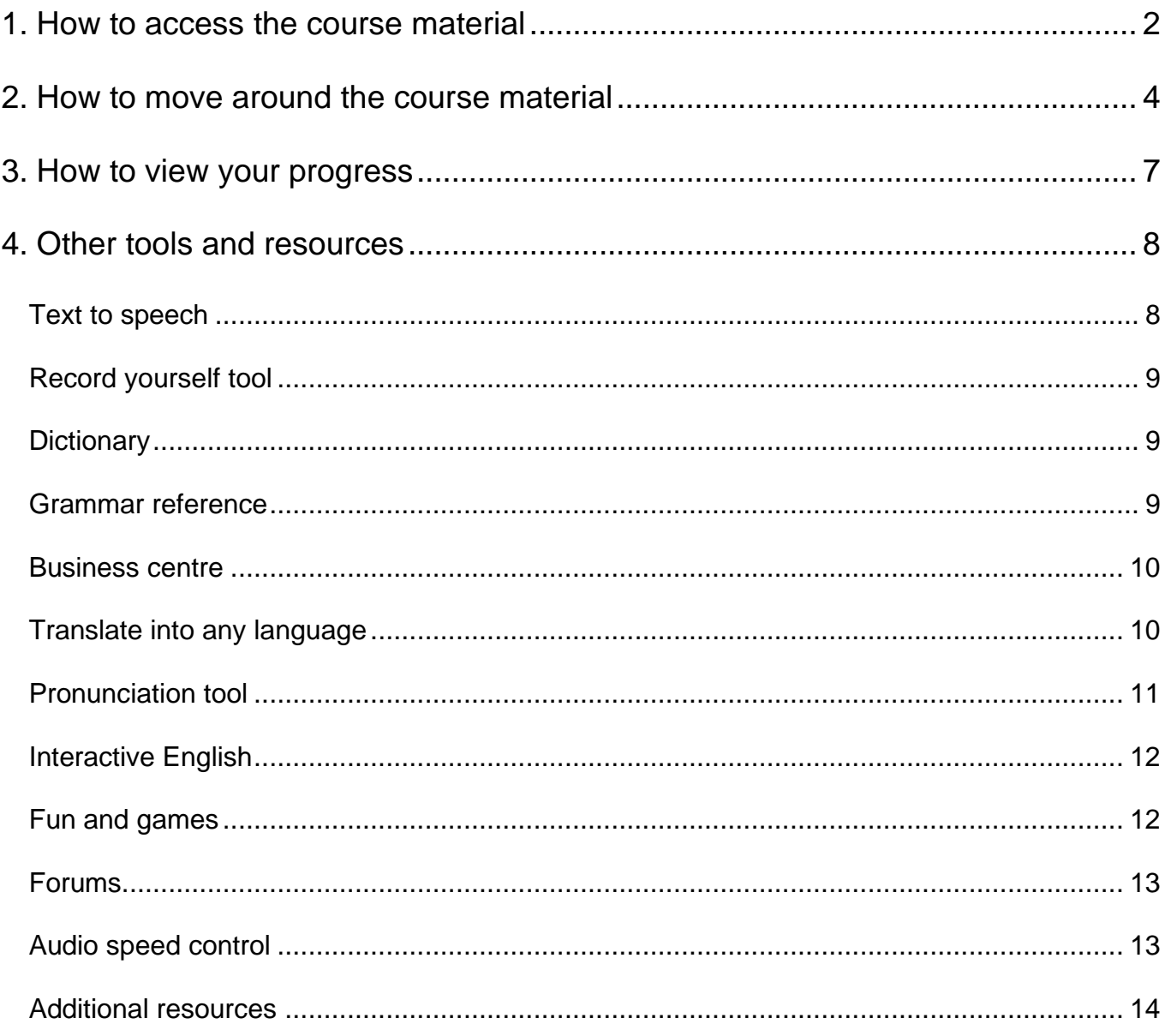

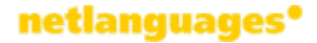

## <span id="page-1-0"></span>**1. How to access the course material**

First check that the computer you are using has all the software required. To do this click on "Technical information".

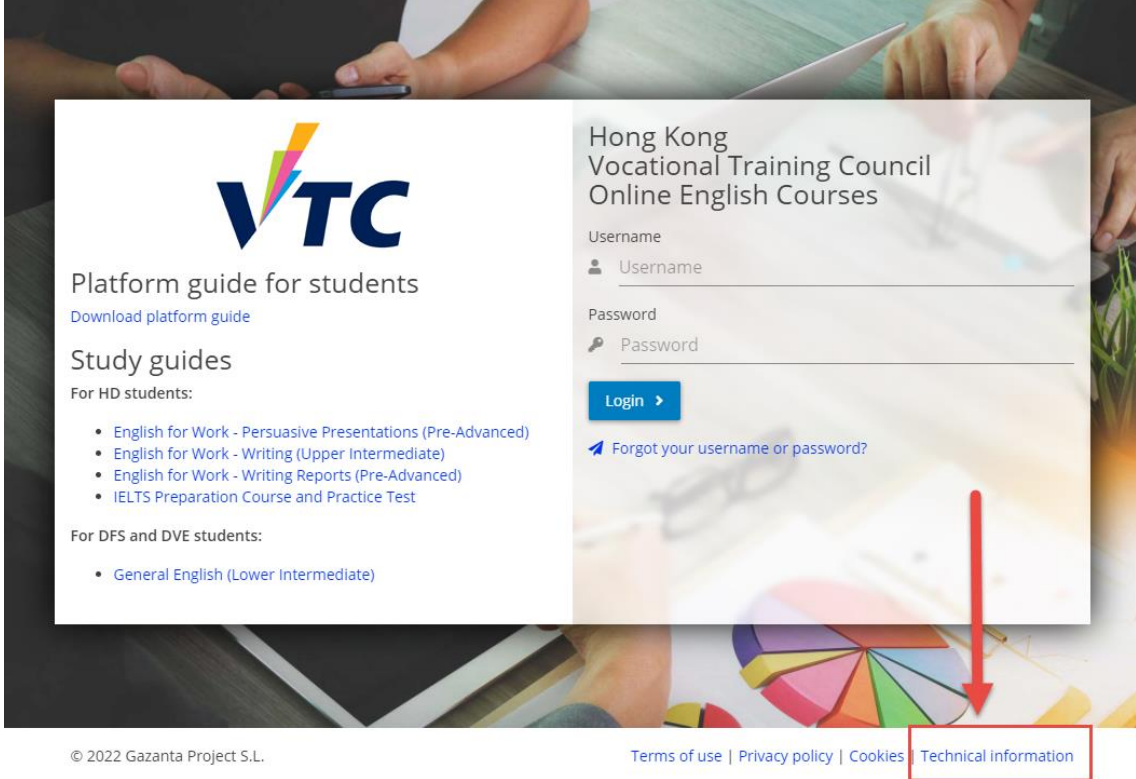

This will open a window which will indicate if you need to download or activate anything.

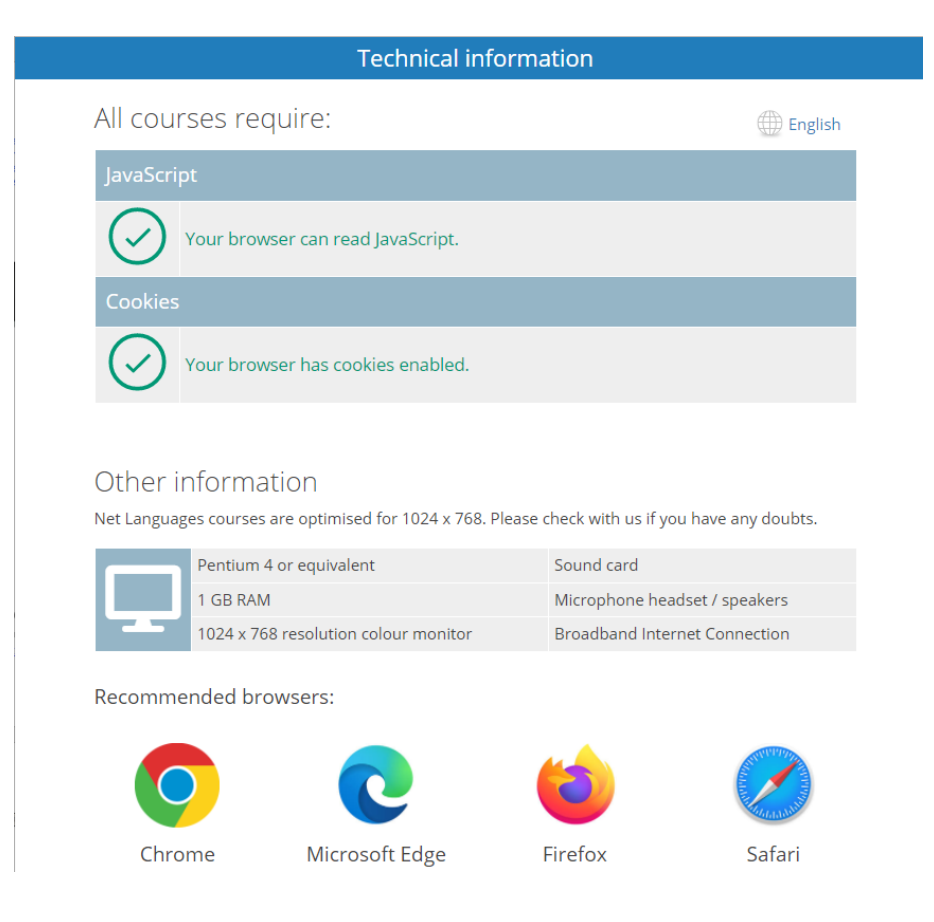

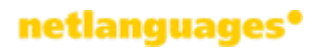

Once you have checked this, you can access your course material. Copy and paste your access codes in the login section and click on "Login".

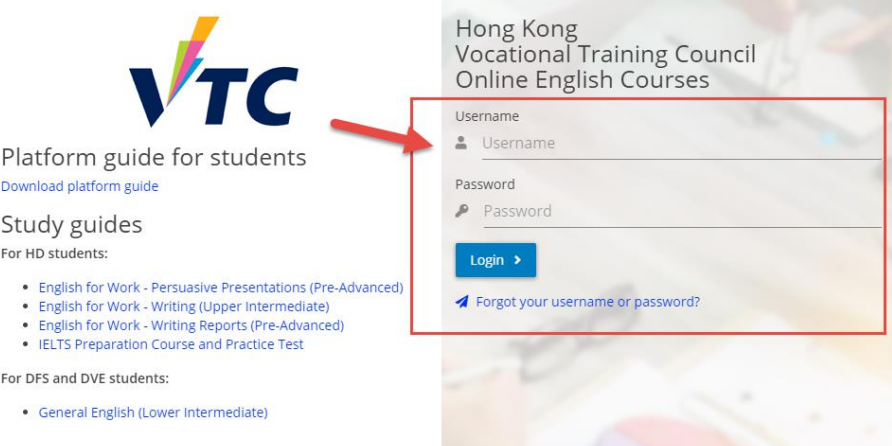

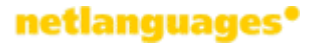

## <span id="page-3-0"></span>**2. How to move around the course material**

When you log in to the course material, you will see your welcome page. Here you will see how to access the General English course. To start the course, click on "Unit 1".

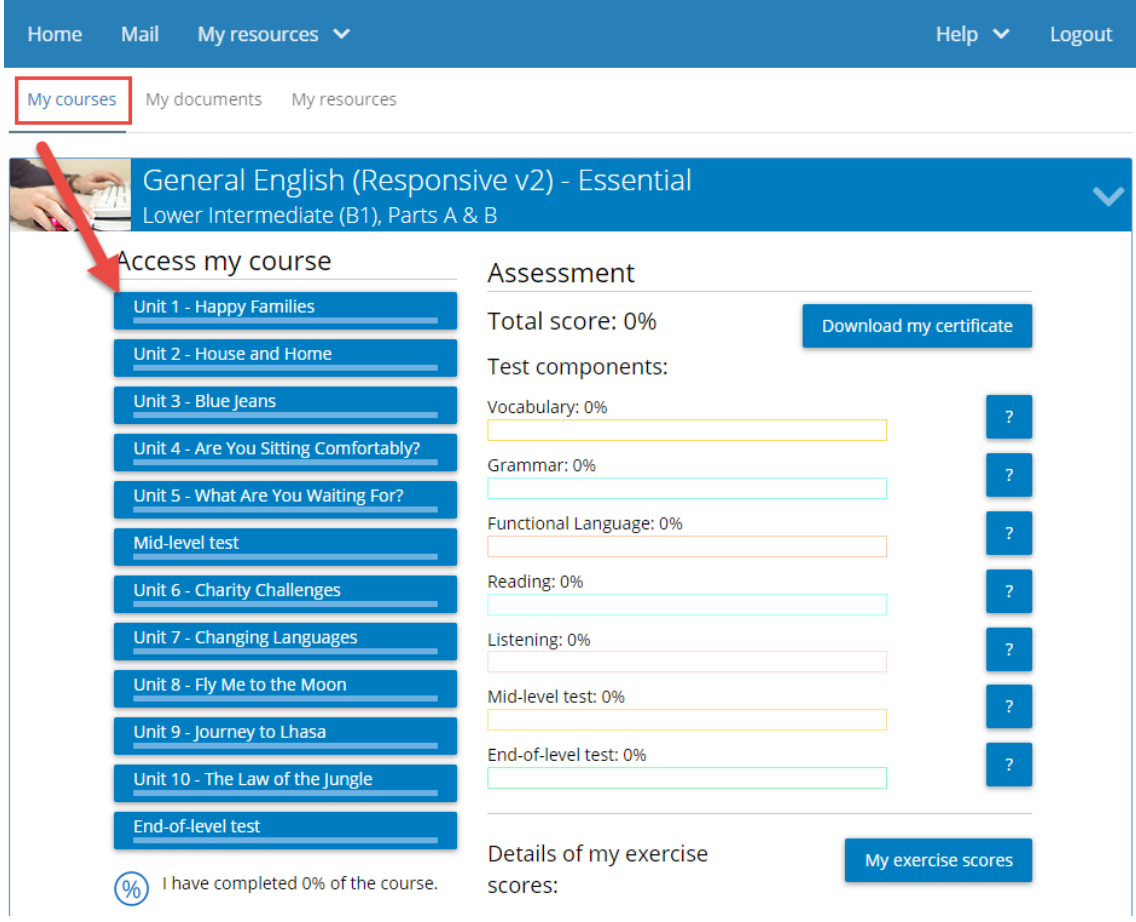

You will see the first page of the unit and the navigation column on the left.

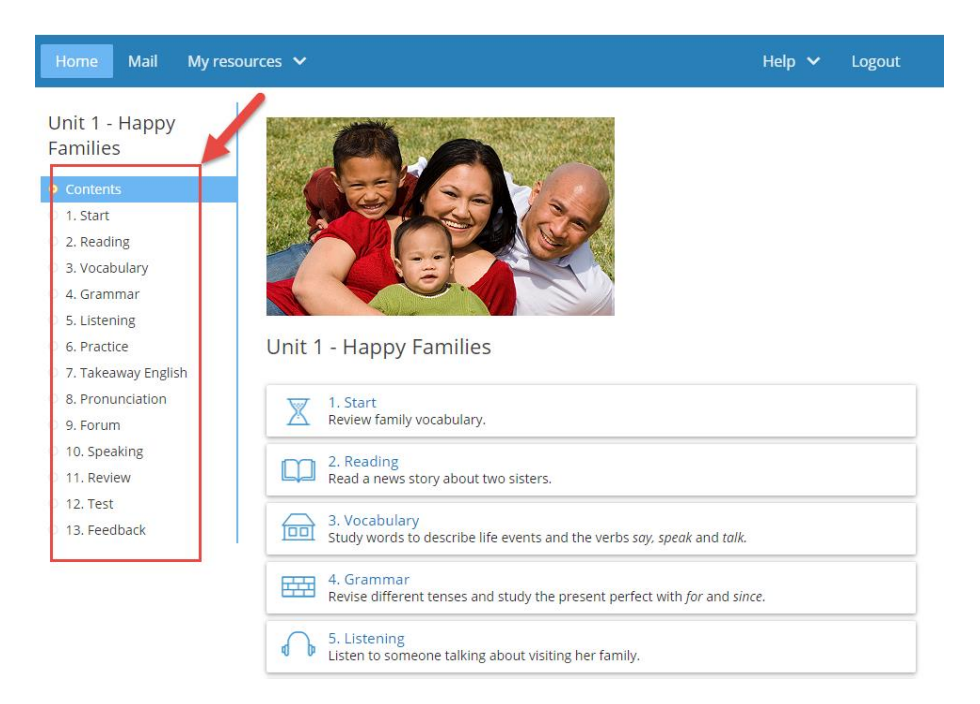

In the navigation column you will see the 13 sections of the unit. Click on the section name of the section you want to enter e.g. Reading

The reading section will open and you will see that each exercise is on a different page. To change from one exercise to another, you need to click on the numbers you see at the top of each page.

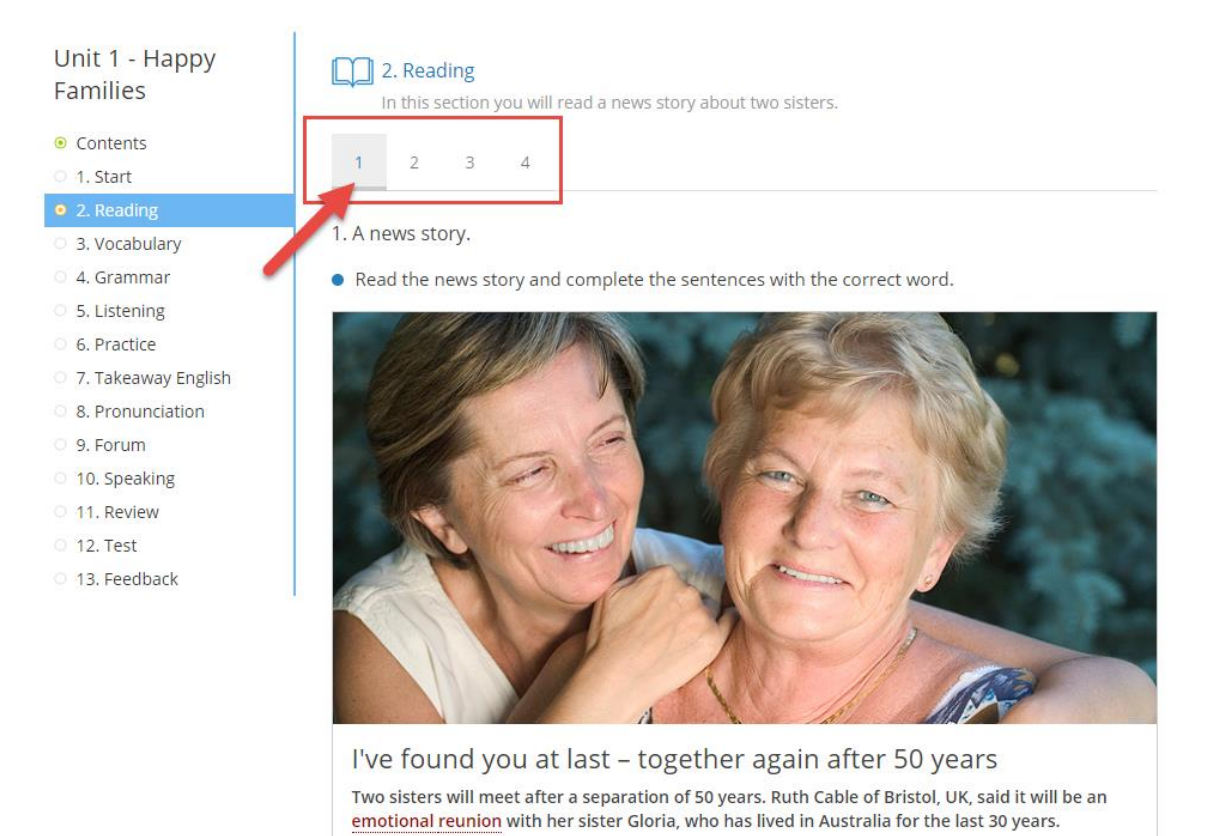

Once you have finished the unit, you can continue with the nex unit by clicking on "Home". To finish a session, click on "Logout".

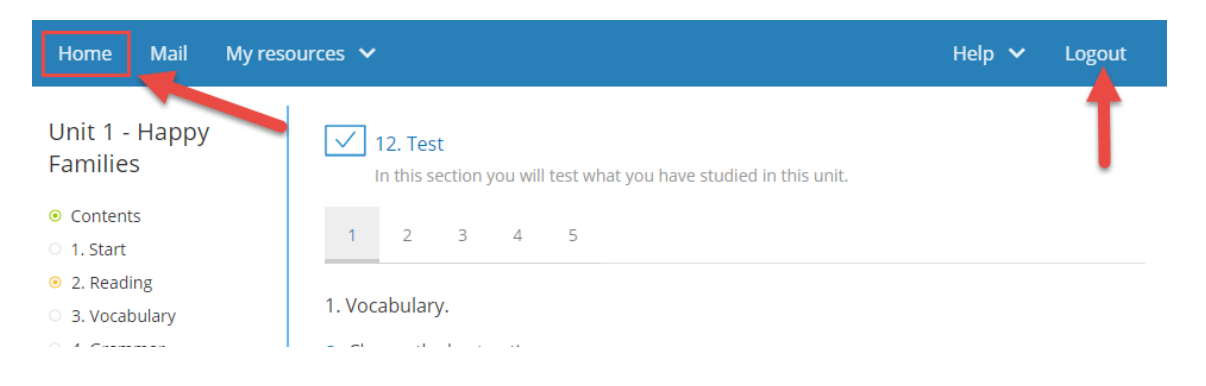

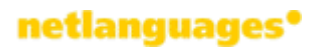

To view the support documents: Study Guide and Platform Guide, click on "My documents".

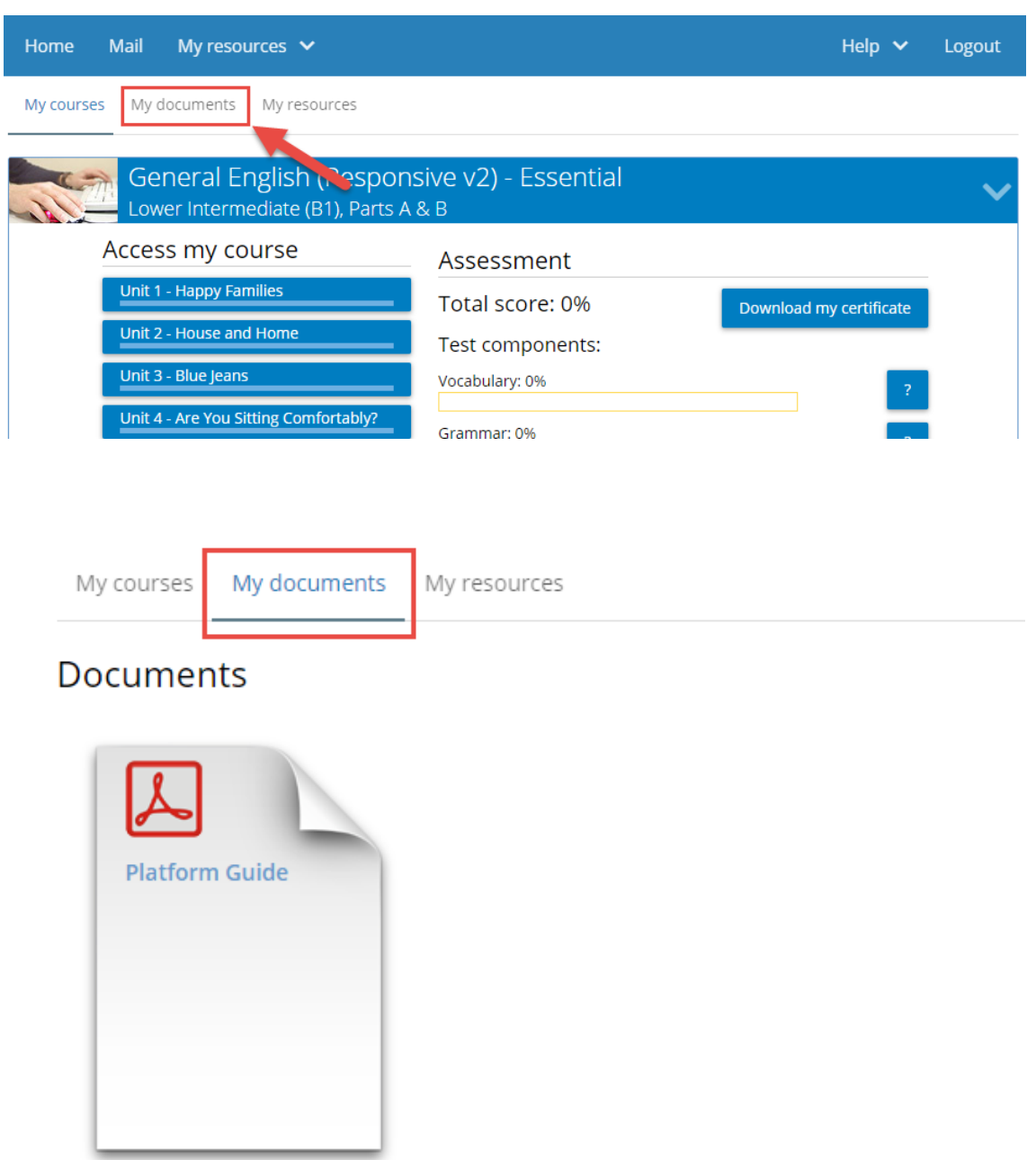

## <span id="page-6-0"></span>**3. How to view your progress**

On the homepage you can view your progress. For more detailed information, click on "My exercise scores".

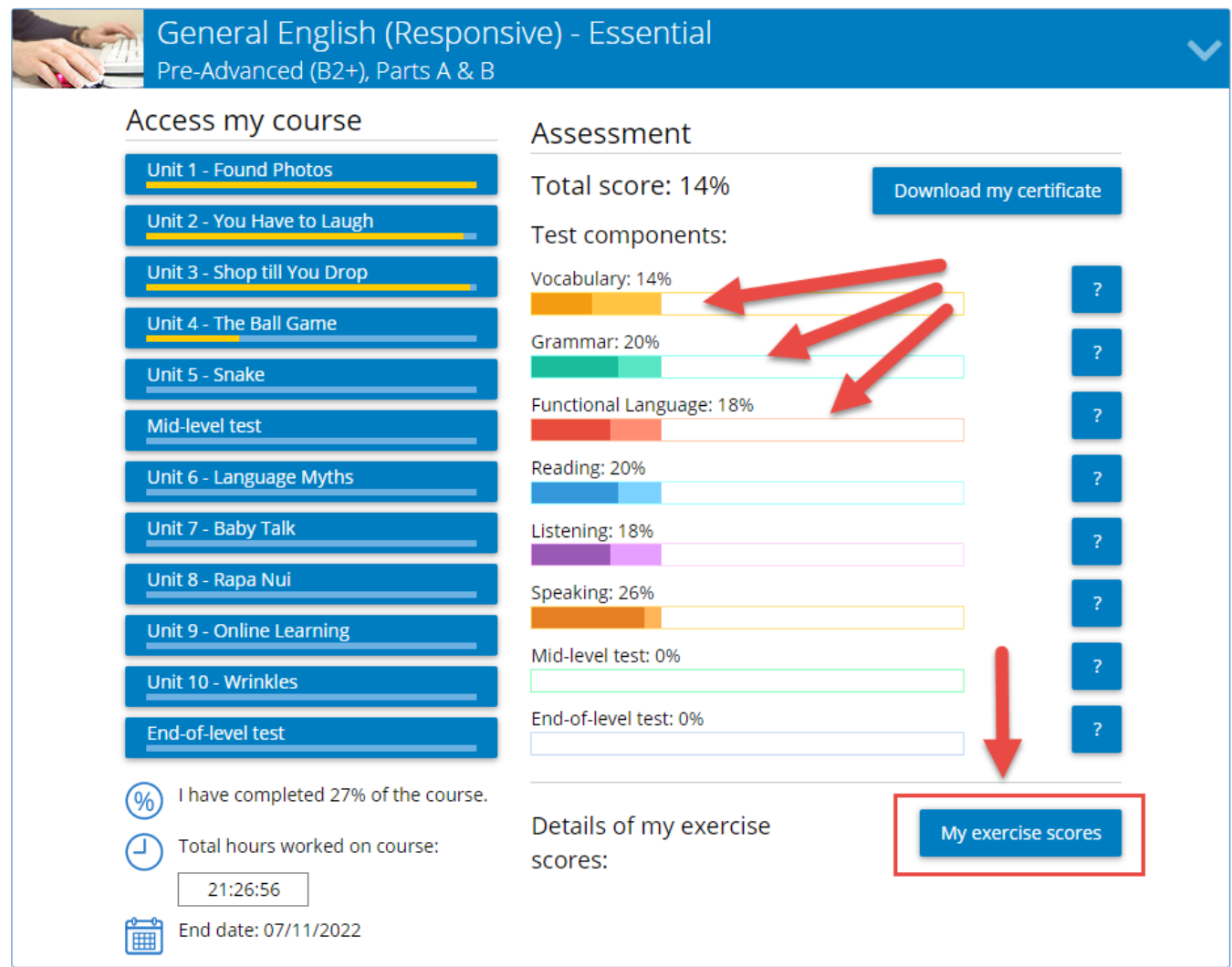

Click on the "?" to see a breakdown of your test marks.

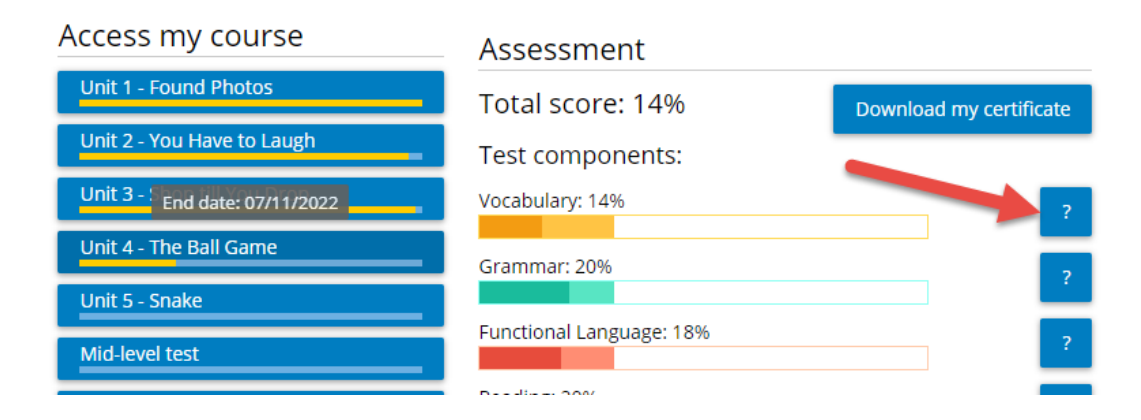

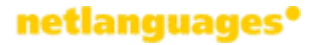

## <span id="page-7-0"></span>**4. Other tools and resources**

To see the resources available in your course, click on **"**My resources".

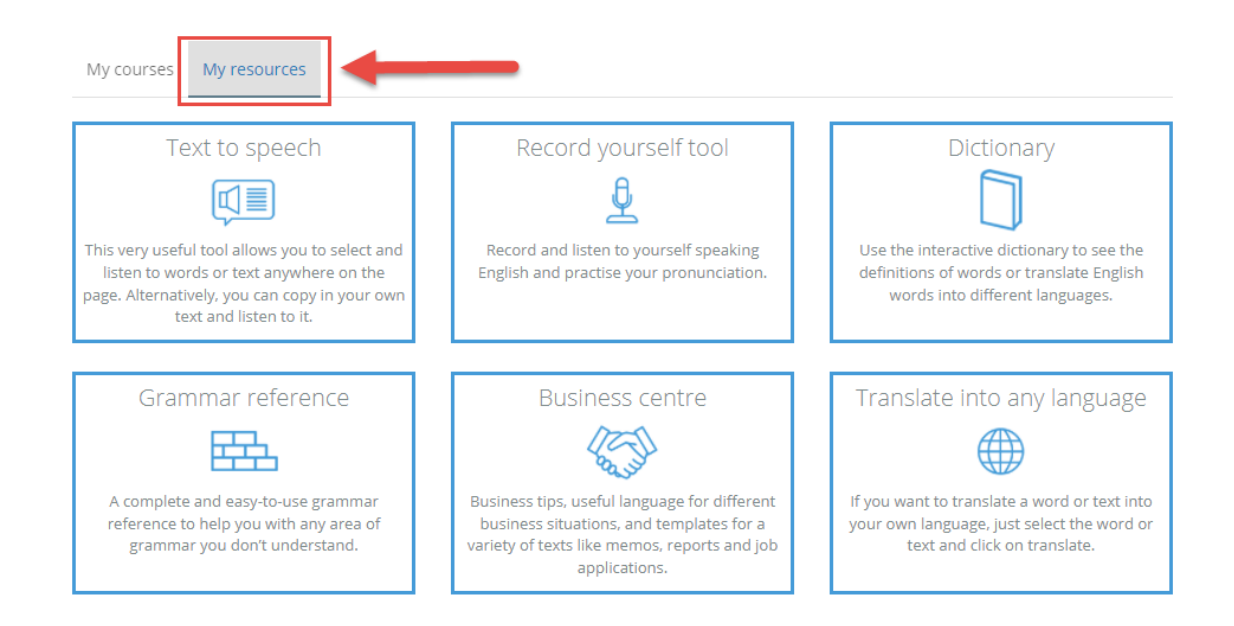

## <span id="page-7-1"></span>**Text to speech**

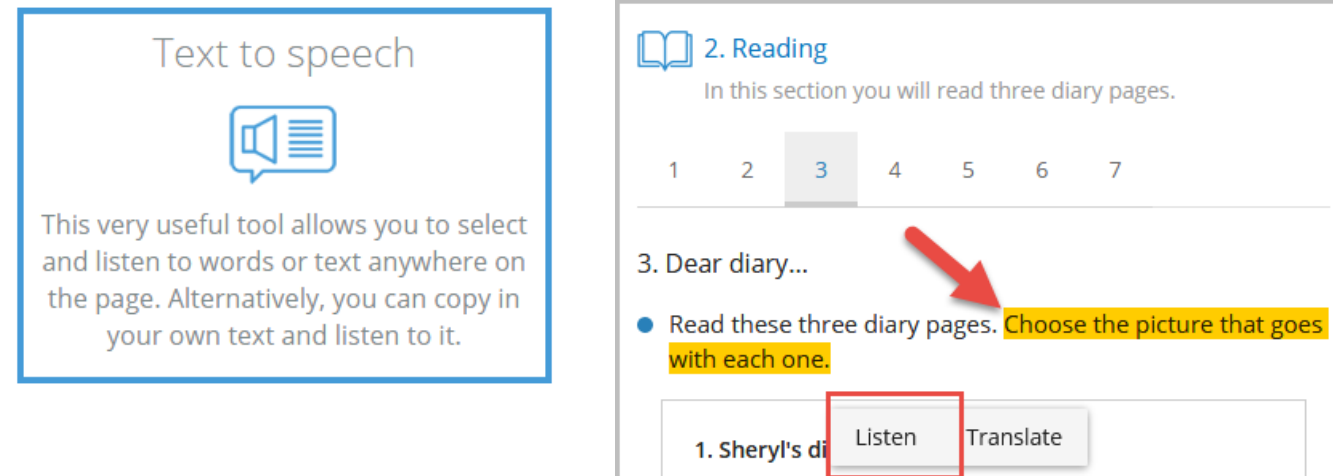

Tuesday, 23 May

It was the best day of my life. I got up early. I was so

## netlanguages<sup>®</sup>

## <span id="page-8-0"></span>**Record yourself tool**

Record yourself tool

Record and listen to yourself speaking English and practise your pronunciation.

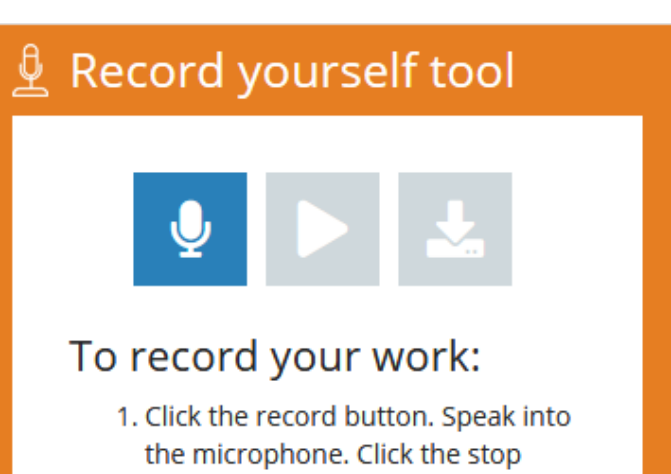

- button to finish.
- 2. Click the play button to listen.
- 3. Click on the download button to save the file.

## <span id="page-8-1"></span>**Dictionary**

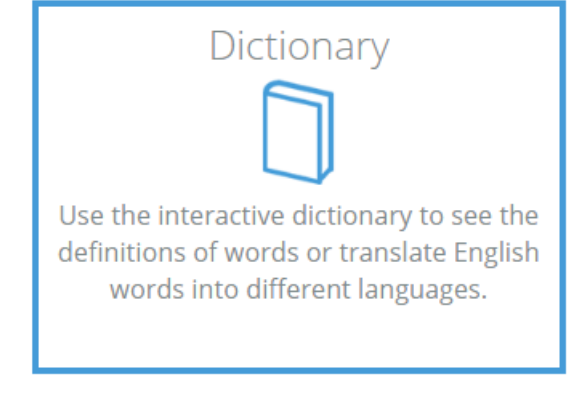

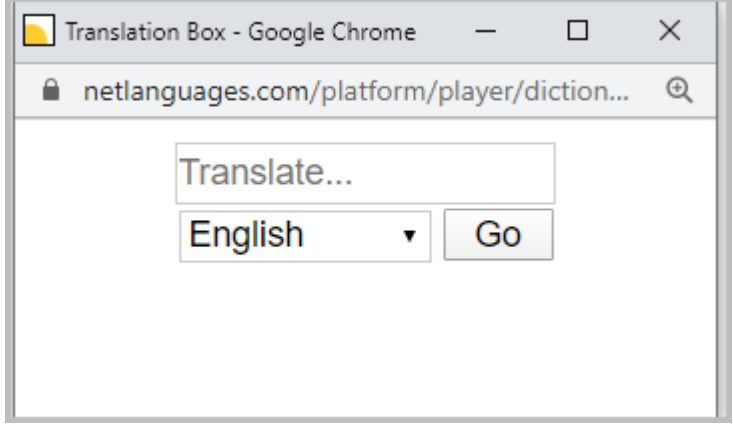

## <span id="page-8-2"></span>**Grammar reference**

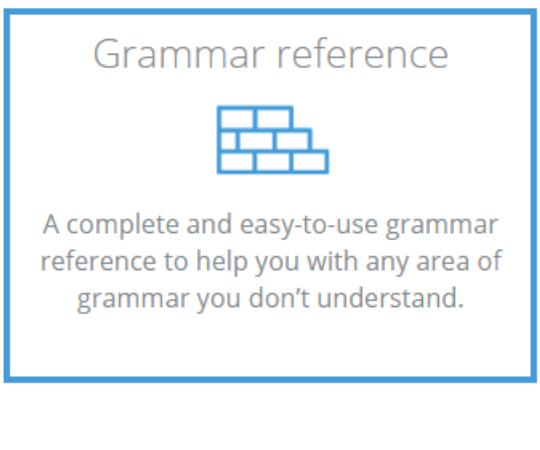

Sea

What

-ed. -

So, s

Word

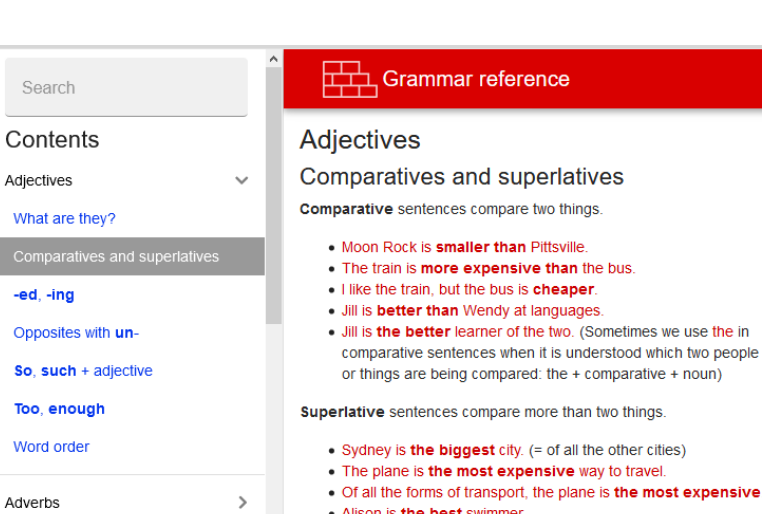

## netlanguages<sup>®</sup>

## <span id="page-9-0"></span>**Business centre**

**Business centre** 

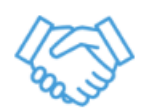

Business tips, useful language for different business situations, and templates for a variety of texts like memos, reports and job applications.

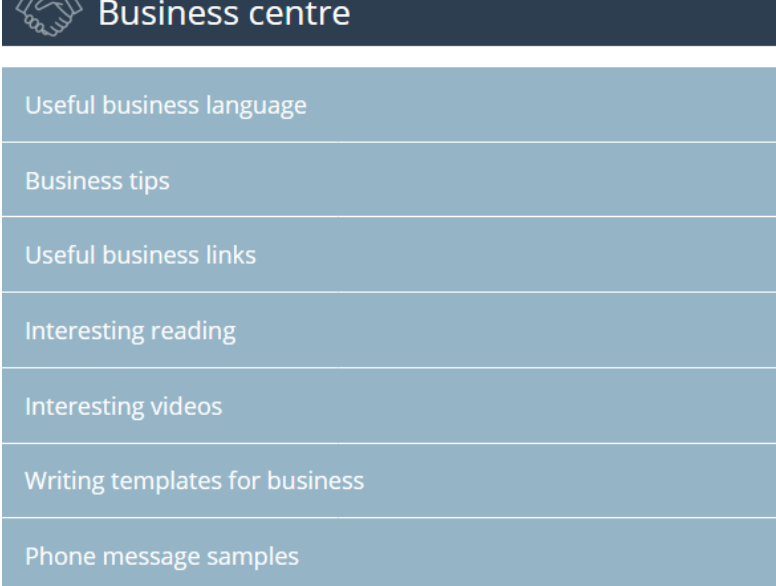

## <span id="page-9-1"></span>**Translate into any language**

You can select any text on a page, listen to it spoken, and translate it into any language.

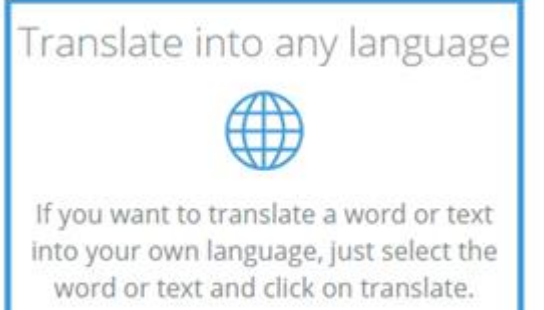

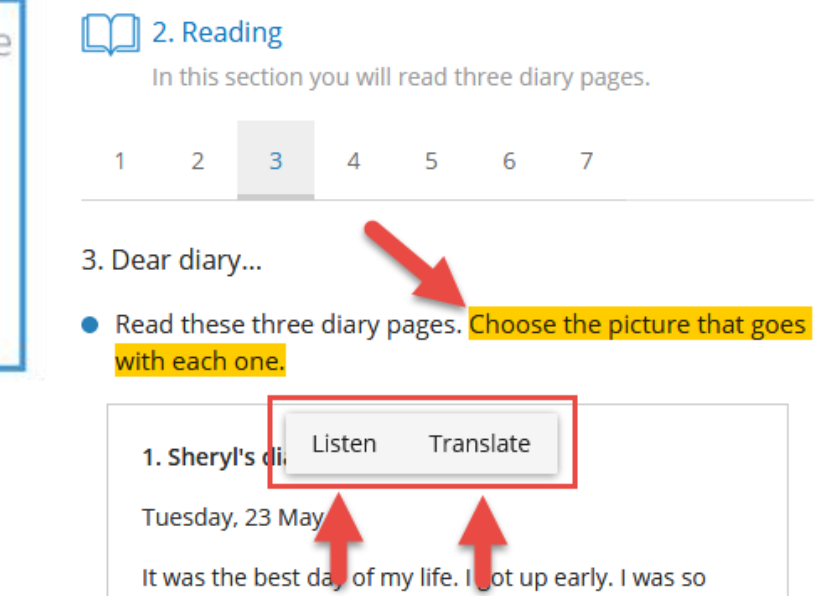

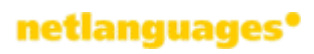

## <span id="page-10-0"></span>**Pronunciation tool**

Pronunciation tool Improve your pronunciation with Net Languages' interactive phonemic chart of all the sounds in English.

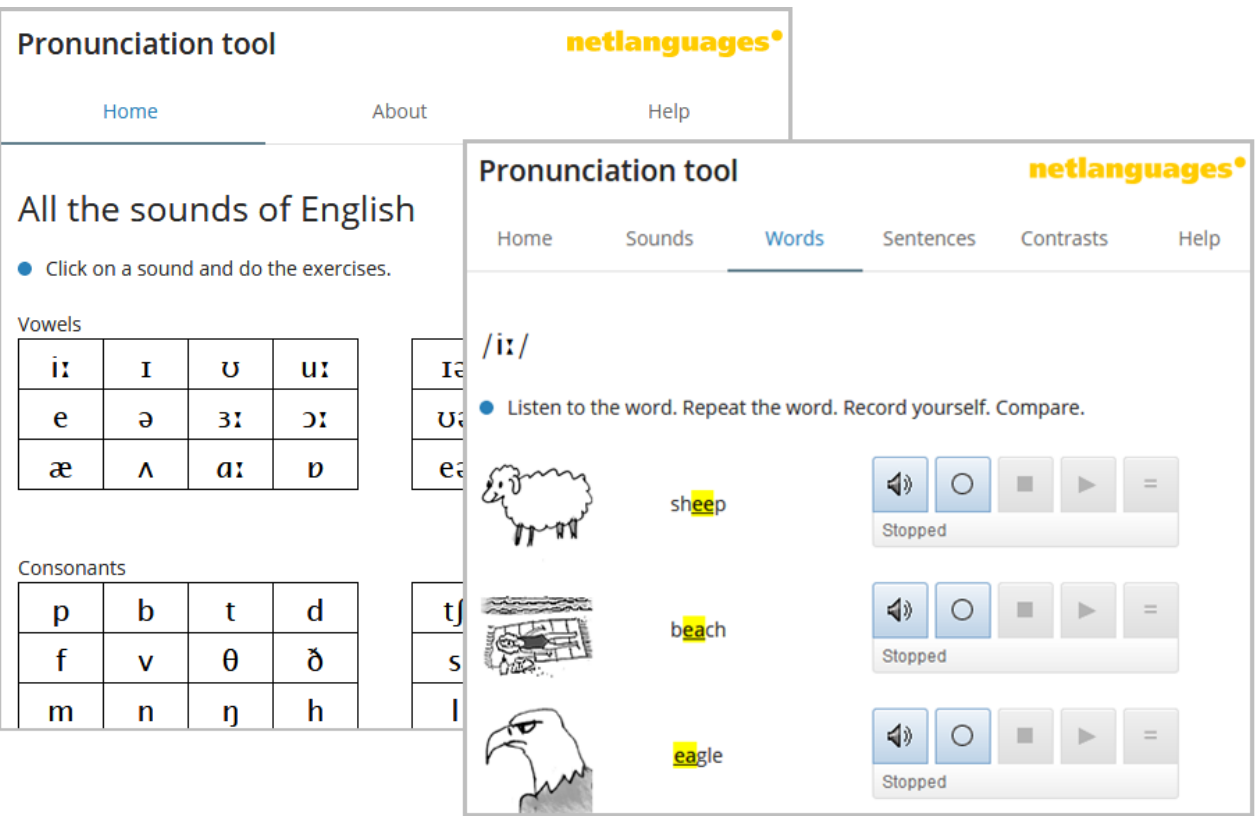

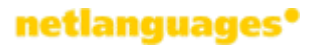

## <span id="page-11-0"></span>**Interactive English**

Interactive English

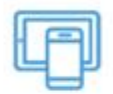

Get even more practice of English with our monthly fun interactive publication. Available online or as an app at three levels: Basic, Intermediate and Advanced.

# **Interactive English**

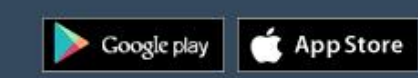

 $\leq$  Back

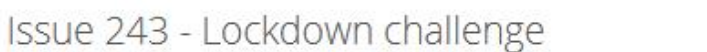

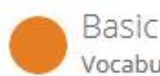

Vocabulary: Actions News story: Lockdown challenge

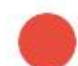

#### Intermediate

Comprehension: Instructions - Lockdown challenge News story: Lockdown challenge

### Advanced

Comprehension: Instructions - Lockdown challenge News story: Lockdown challenge

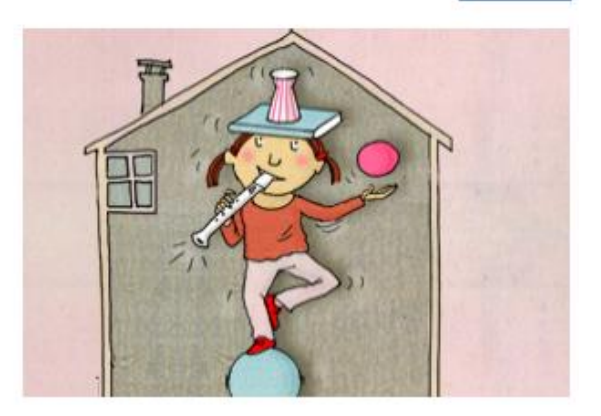

## <span id="page-11-1"></span>Fun and games

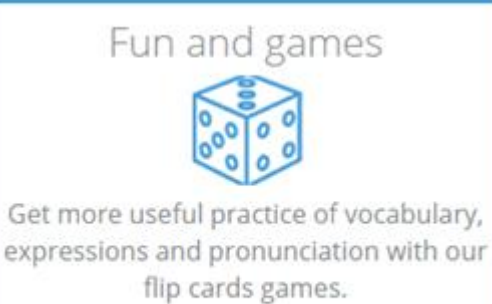

# Fun and games

What's the word in the centre? It can be used with all the other words in the wheel. Click on the card to see the answer.

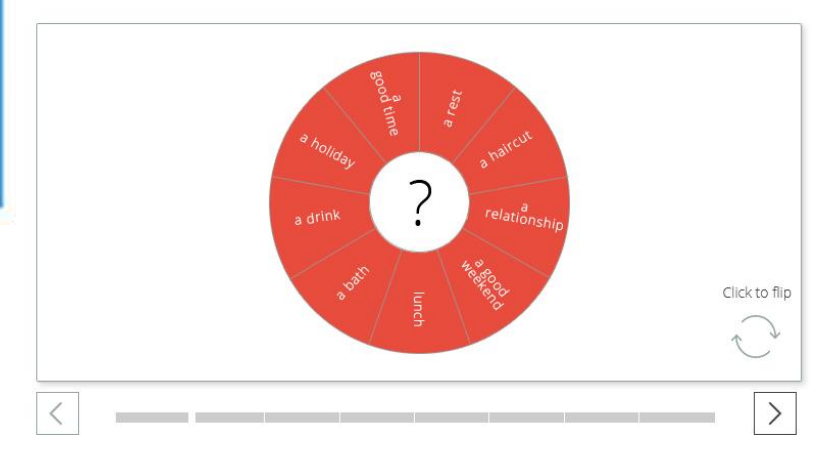

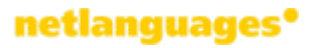

## <span id="page-12-0"></span>**Forums**

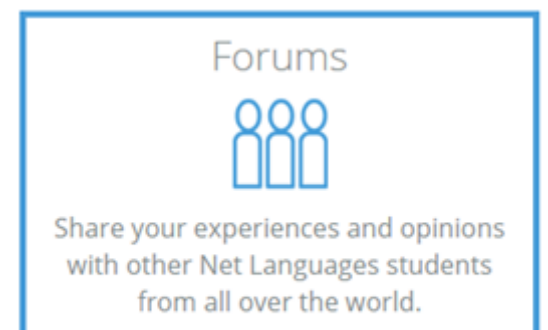

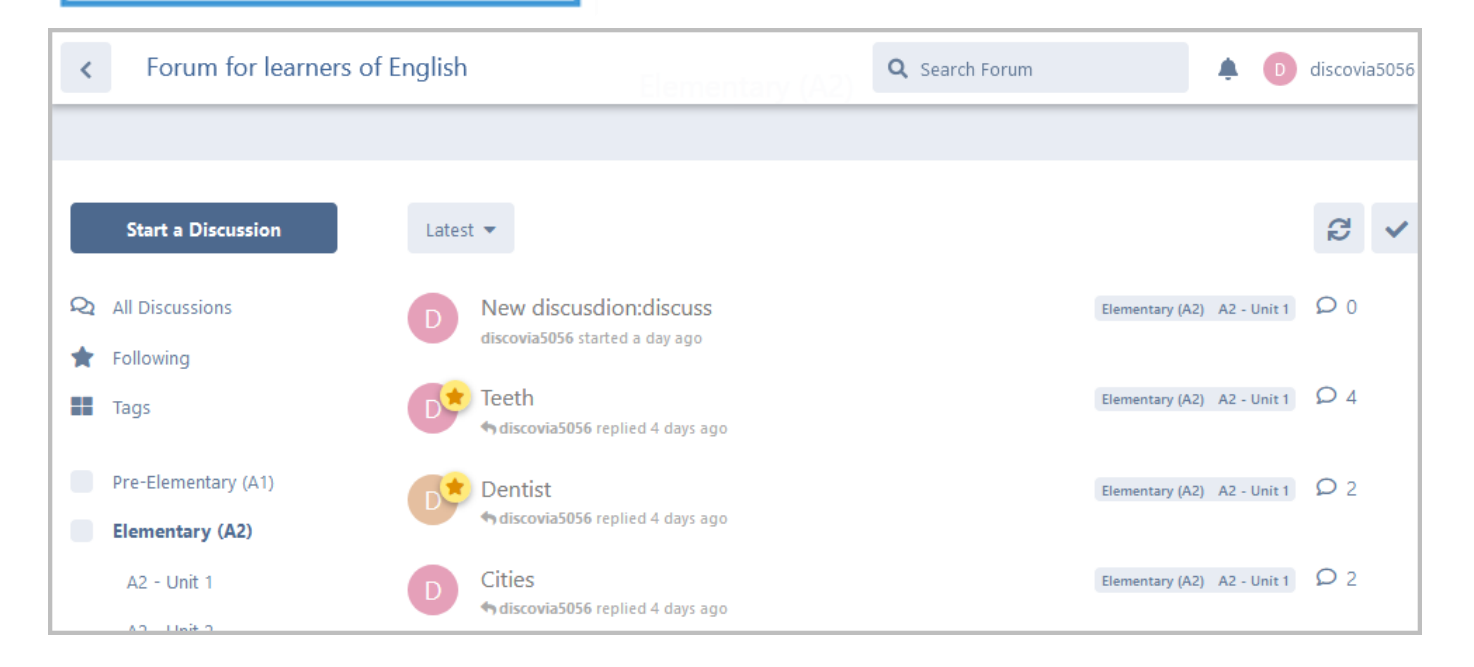

## <span id="page-12-1"></span>**Audio speed control**

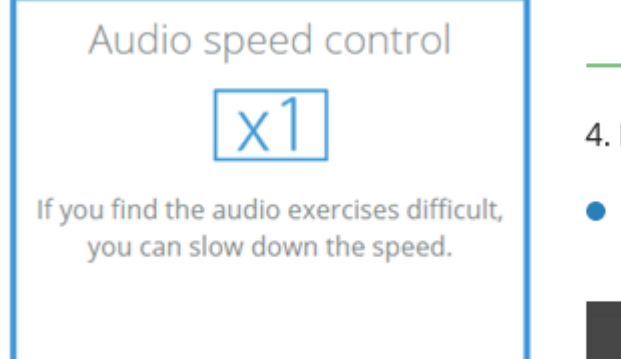

- 3  $\overline{2}$  $\overline{4}$  $\mathbf{1}$
- 4. Listen again.
- Listen from where Andy says, "... No, is smaller than Bard next?  $0:00 / 0:00$ ◀D  $0.8x$  $1.0x$

## <span id="page-13-0"></span>**Additional resources**

## netlanguages<sup>•</sup>

## Additional resources

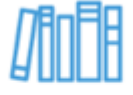

Access useful online resources and practise listening and reading with learning materials and authentic sources.

# **III** Additional resources

For elementary learners:

#### Pick of the month

● Star Wars Day<br>May 4th is Star Wars day. Find out why.

#### Food

- · Pink chocolate
- A new colour for chocolate.  $\bullet$  Insect ice cream
- A new flavour for your ice cream. Would you eat it?